## Découper un motif en 2, et créer des croix de repérage

Tout d'abord, ouvrir Embird, puis aller dans l'éditeur.

Il faut ensuite ouvrir le fichier que l'on veut découper en 2.

Je vais travailler sur le motif Spiderman que j'ai numérisé.

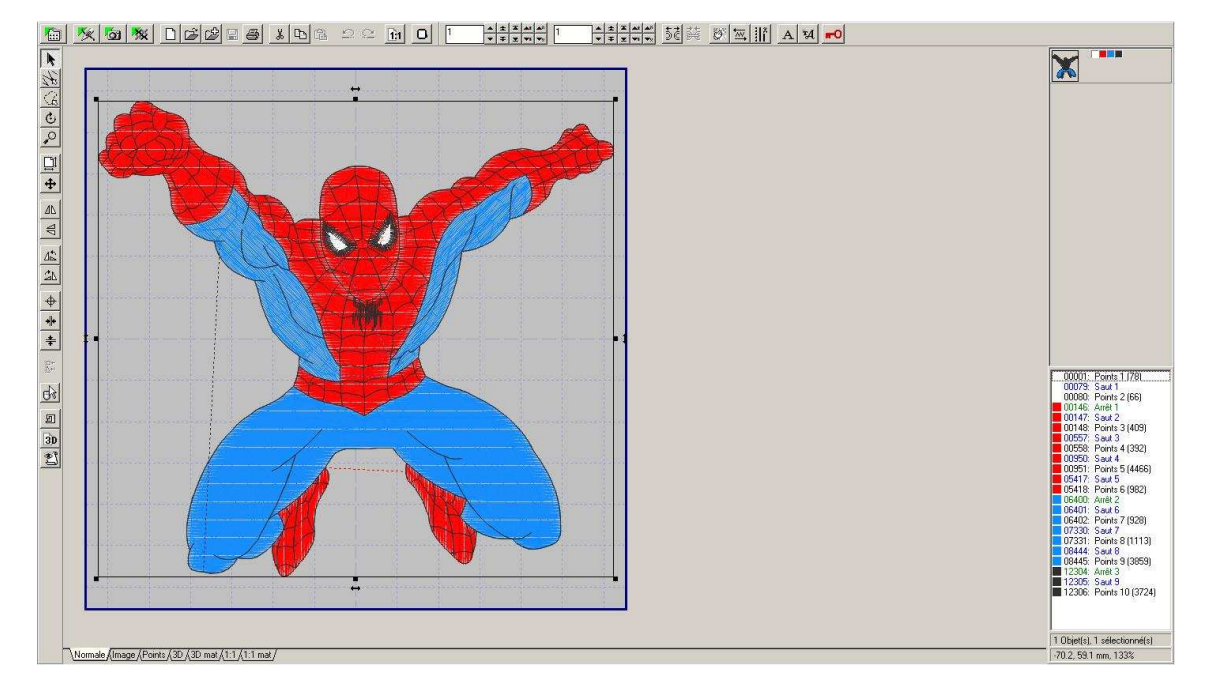

Avant de créer les croix de positionnement pour pouvoir aligner le motif, il faut découper le motif.

Pour cela, il y a 2 possibilités : sélection manuelle, ou bien découpe par couleurs différentes

## Selection manuelle avec l'outil « selection main libre »

On va utiliser l'outil sélection main libre  $\Im$  pour délimiter la zone que l'on va vouloir séparer dans le motif.

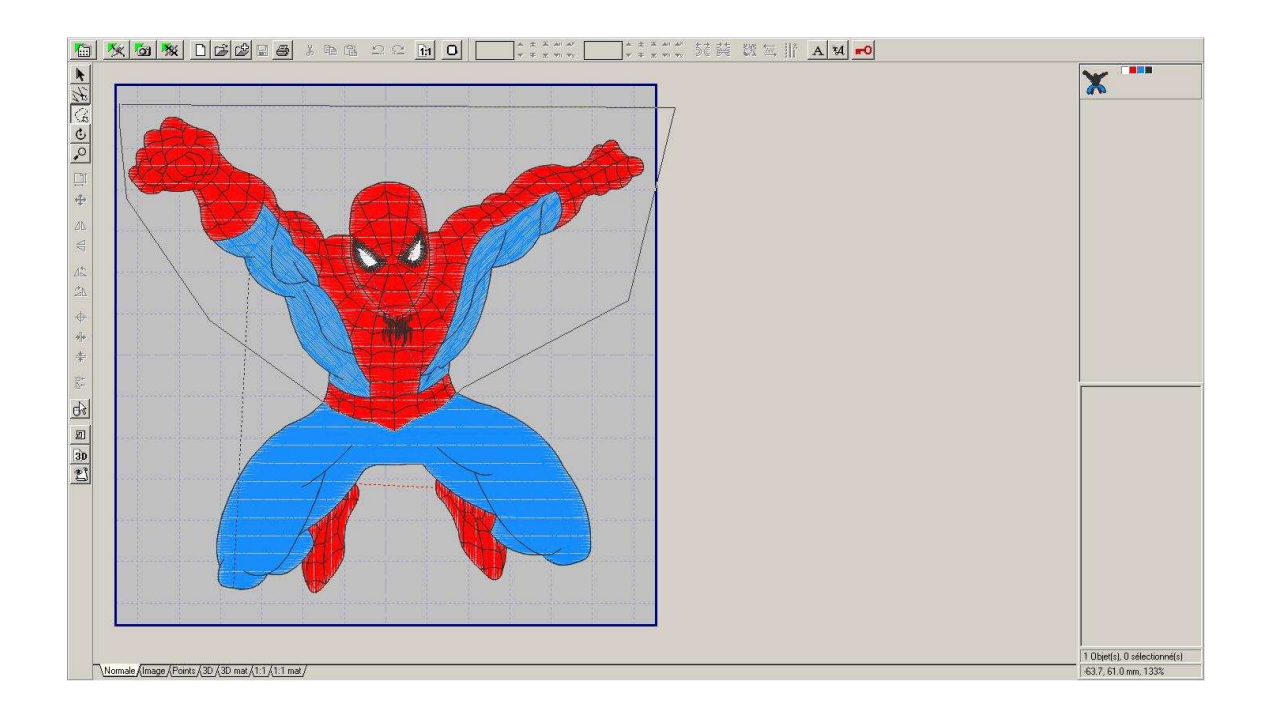

Puis, une fois que cette zone est fermée, on va voir apparaître en rouge, l'ensemble des points sélectionnés

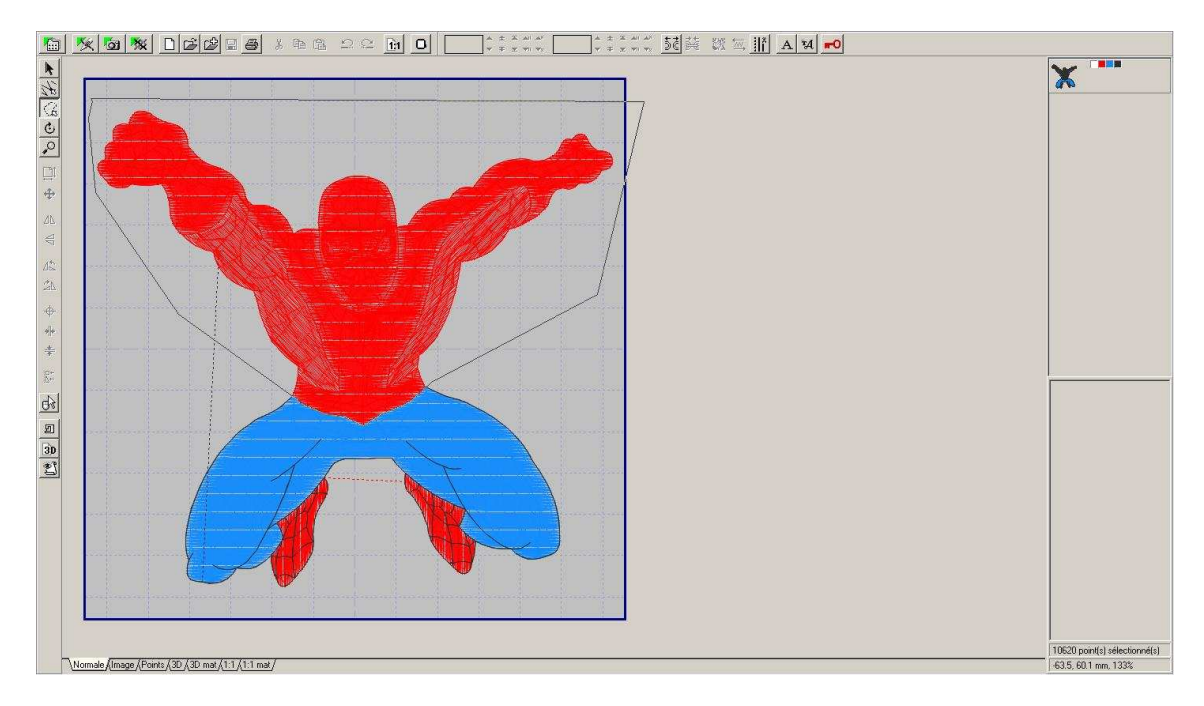

Il suffit maintenant de séparer cette sélection à l'aide de l'outil séparer  $\frac{1}{2}$ 

On obtiendra donc 2 objets différents

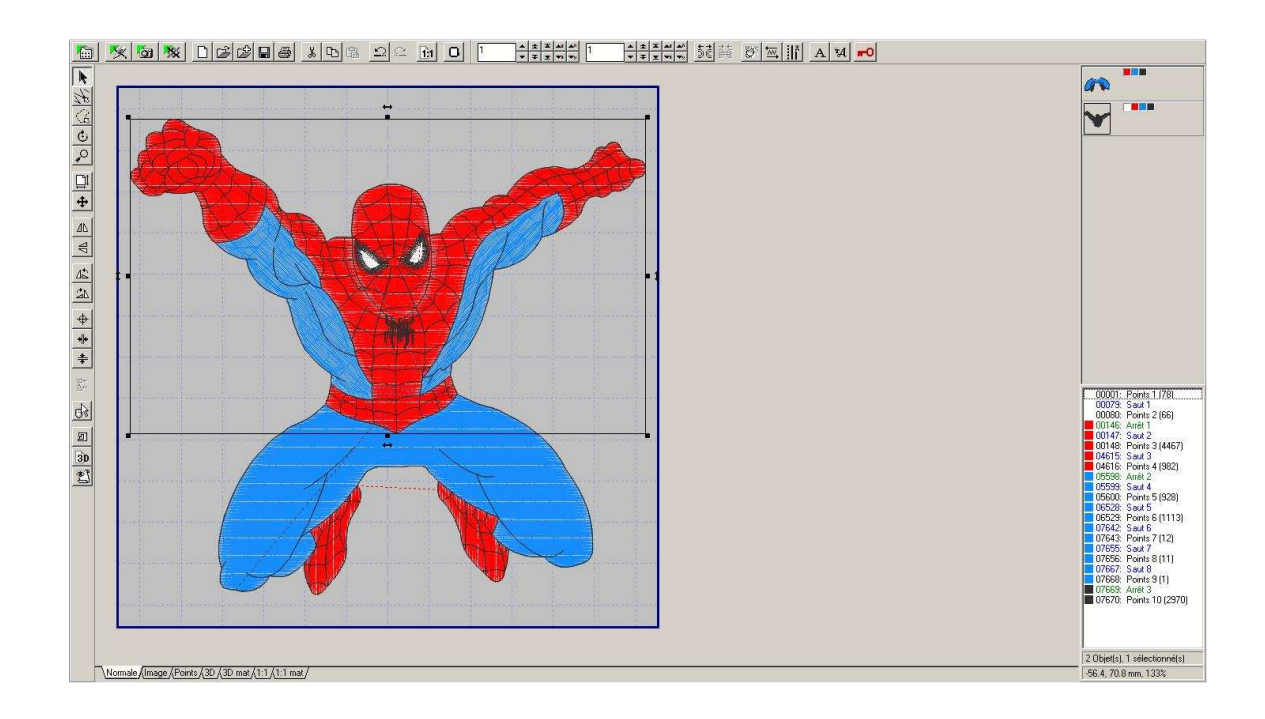

## Découpe par couleurs différentes

Pour ce motif, on va pouvoir découper le motif selon les couleurs

On va donc venir séparer toutes les parties qui composent le motif, en faisant un clic droit sur la liste des différentes parties qui composent l'objet, et en choisissant séparer tous les objets

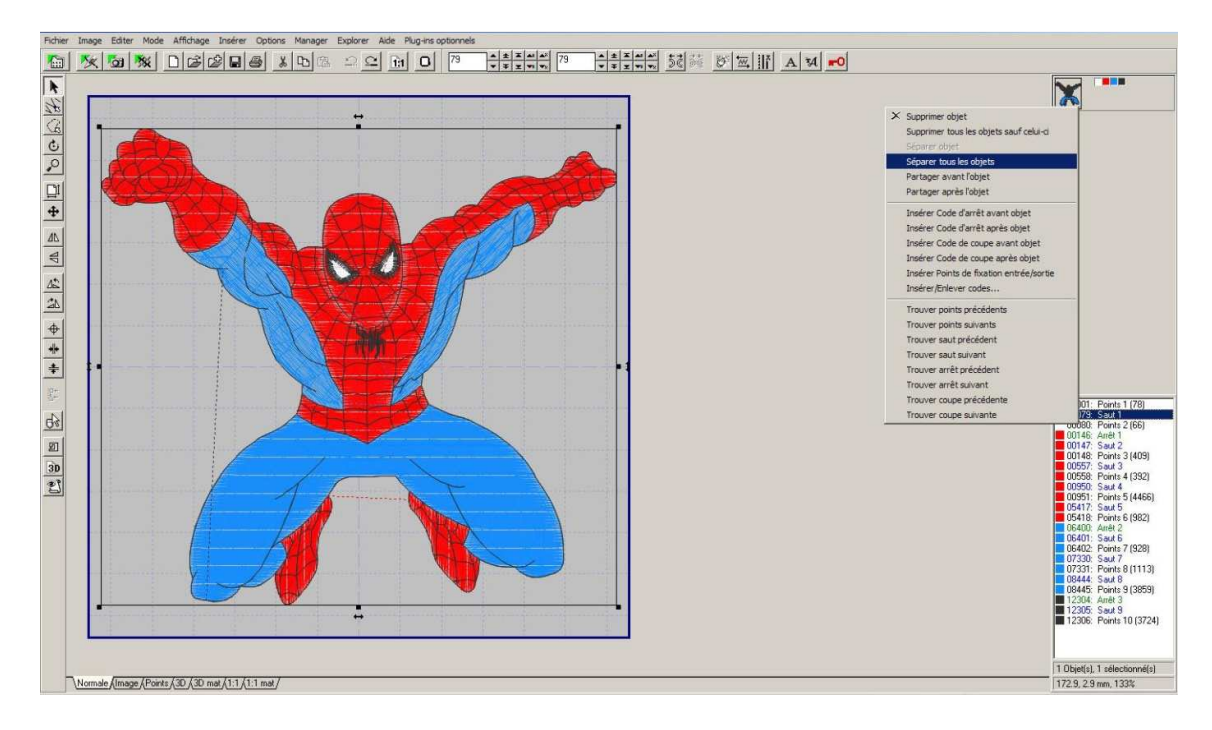

On se retrouve alors avec plusieurs objets indépendants

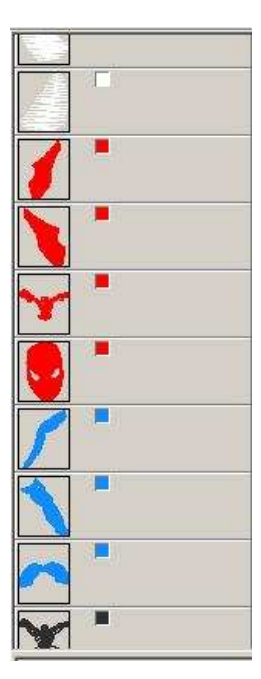

Il va maintenant falloir regrouper ensemble les objets qui composeront la partie « haute » du motif, et regrouper ensemble ceux qui composeront la partie « basse » du motif

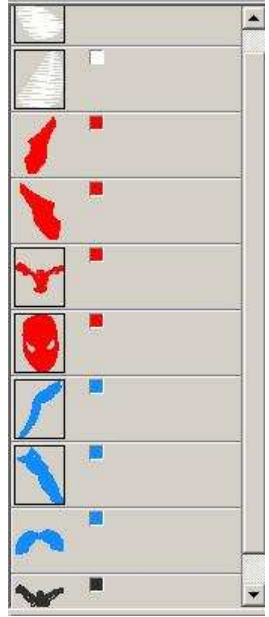

Pour regrouper ces parties ensemble, il faut les sélectionner séparément, en maintenant le bouton CTRL enfoncé, et cliquer sur l'icône joindre

Faire de même pour la partie basse

On va donc obtenir un motif avec 2 objets + le contour, tel que celui-ci

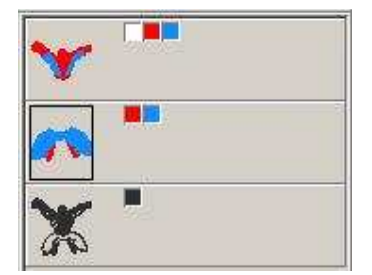

On voit que le contour est lui aussi en 1 objet indépendant. Cependant, il va falloir le découper lui aussi pour le scinder en partie haute et partie basse.

Pour cela, on va le découper avec l'outil « main libre »  $\leq$  en sélectionnant juste la partie haute ou la partie basse, et on séparera cette partie avec l'outil séparer  $\frac{1}{2}$  (cf. méthode ci-dessus ). Mais avant cela, il va falloir cacher les 2 autres parties, sinon, on risquerait de sélectionner un morceau autre que celui du contour.

Pour ça, on fait un clic droit sur une des couleurs de la 1<sup>ère</sup> partie, puis « masquer toutes les couleurs ».

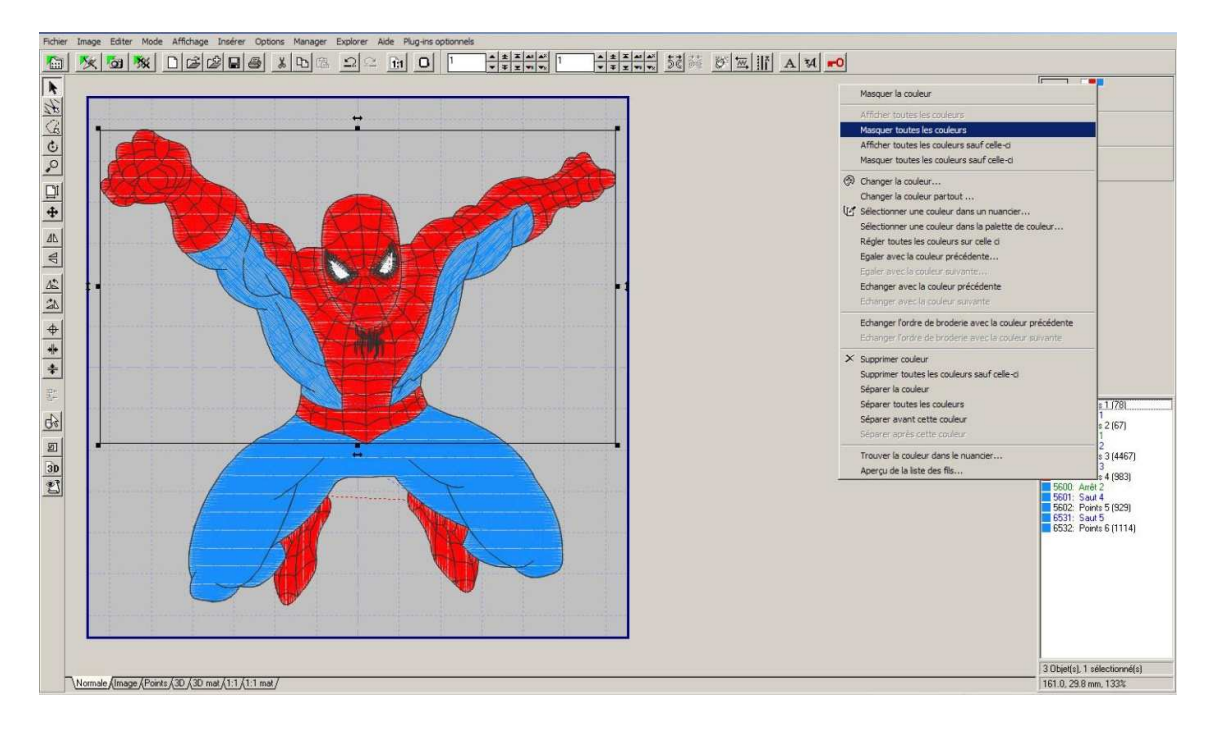

Refaire pareil pour la 2ème partie.

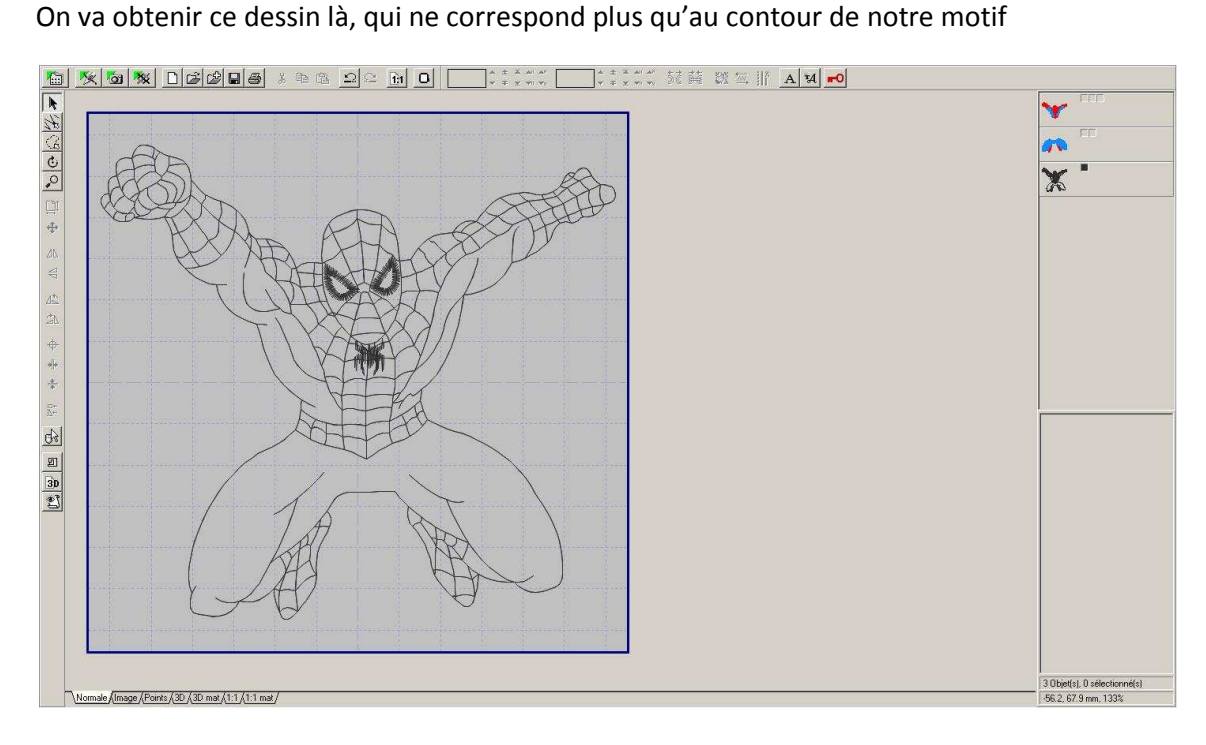

Maintenant, on peut sélectionner l'outil main libre  $\overline{\mathbb{G}}$  et séparer les 2 parties du contour

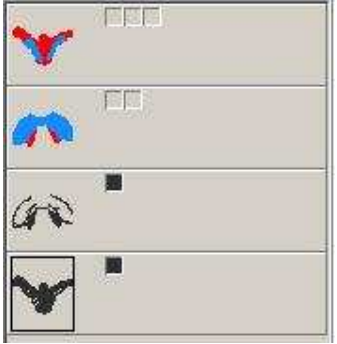

Il ne reste plus qu'à regrouper le contour haut avec la partie haute, et le contour bas avec la partie basse ( comme lorsqu'on a regroupé les différentes parties hautes et basses )

## Création croix de positionnement

Pour pouvoir aligner le dessin, on va créer des croix qui permettront de faire le raccord

Pour cela, il suffit de faire « insérer », et « croix de positionnement »

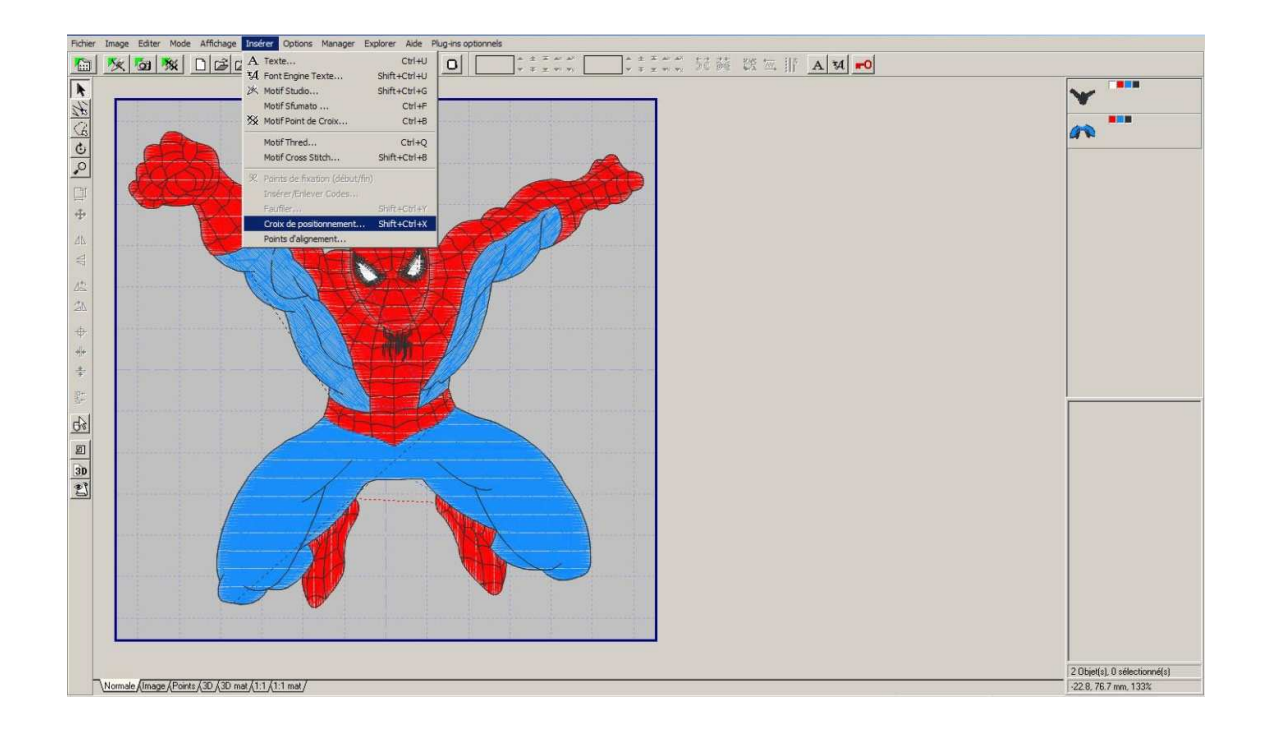

Embird va demander une longueur de point, laisser la valeur par défaut, et cliquer sur OK

La croix va apparaître de très grande taille.

Je la redimensionne en faisant un clic droit et « modifier la taille »

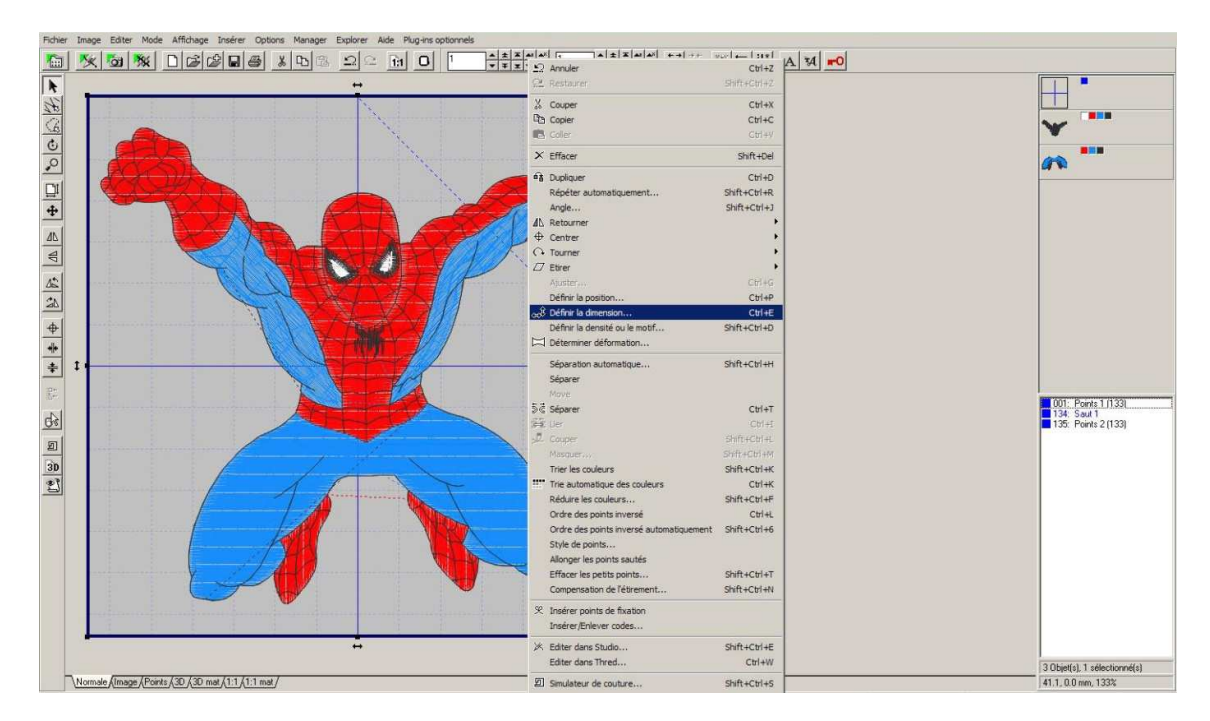

Je lui attribue une taille de 5mm, et je confirme en cliquant sur OK.

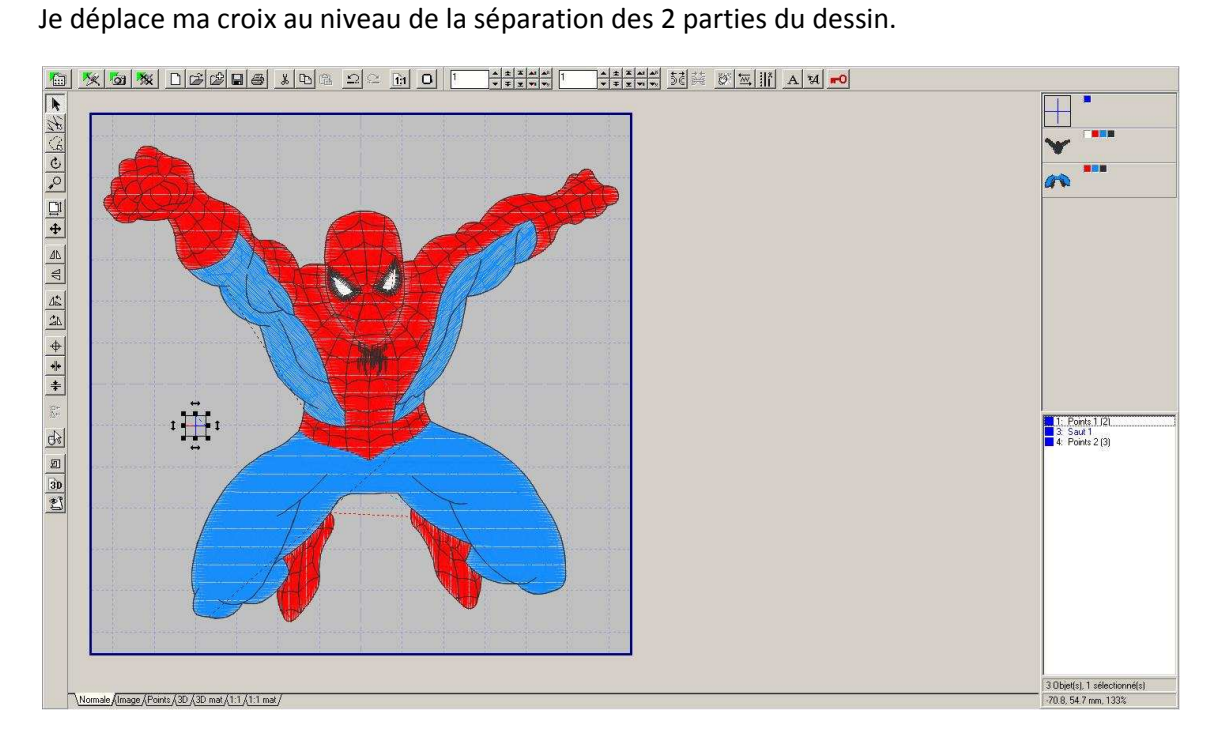

Puis je duplique cette croix pour pouvoir en positionner une 2<sup>ème</sup> de l'autre coté de la séparation, en sélectionnant la croix, puis en pressant CTRL+D

Pour mieux visualiser les croix, je change leur couleur pour une couleur plus visible à l'écran,

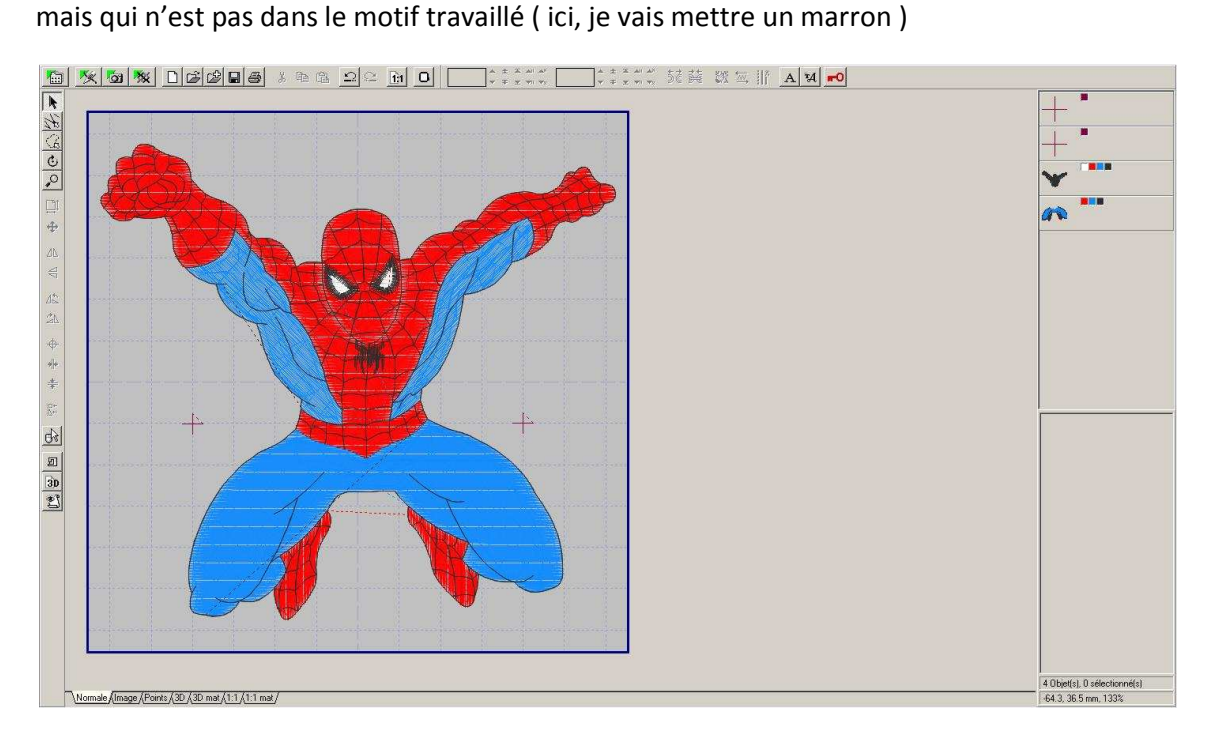

Maintenant, pour créer les 2 parties du motif, avec les croix de positionnement, il suffit de sélectionner la partie haute + les 2 croix, et de faire « enregistrer l'objet marqué sous », et de rentrer le nom ( rajouter un haut ou bas, permet de mieux se repérer )

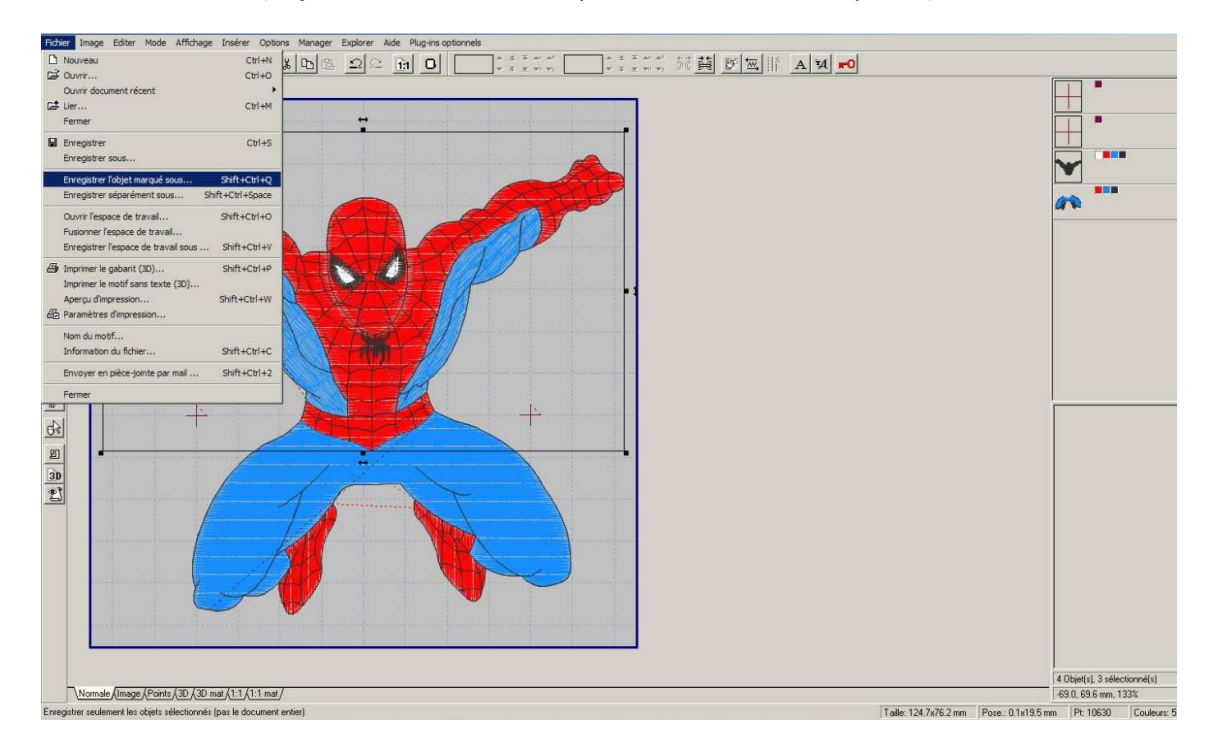

Embird va ouvrir une fenêtre avec un message d'avertissement

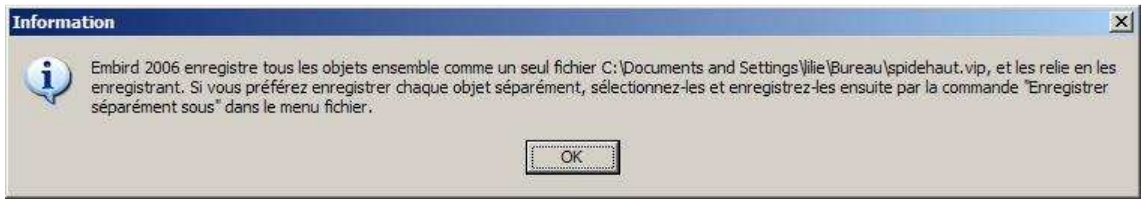

Celle-ci vous informe juste que Embird va rassembler tous les objets sélectionnés en 1 seul objet. Cliquer sur OK pour passer à la suite

Faire de même pour la partie basse du motif + les 2 croix

Maintenant, vous avez le dessin découpé, avec les croix de positionnement qui permettront de pouvoir bien le positionner sur le tissu.